## Инструкция по присоединению к конференции в ZOOM

1. Полученную вами ссылку от преподавателя необходимо ввести или скопировать в строку браузера. После чего начнется автоматическое скачивание программы или вам будет предложено скачать эту программу (ссылка «загрузите и запустите ZOOM») для подключения к конференции.<br>  $\leftrightarrow \circ (\bullet \text{ 200m.u/s/9836489401?status=success})$ 

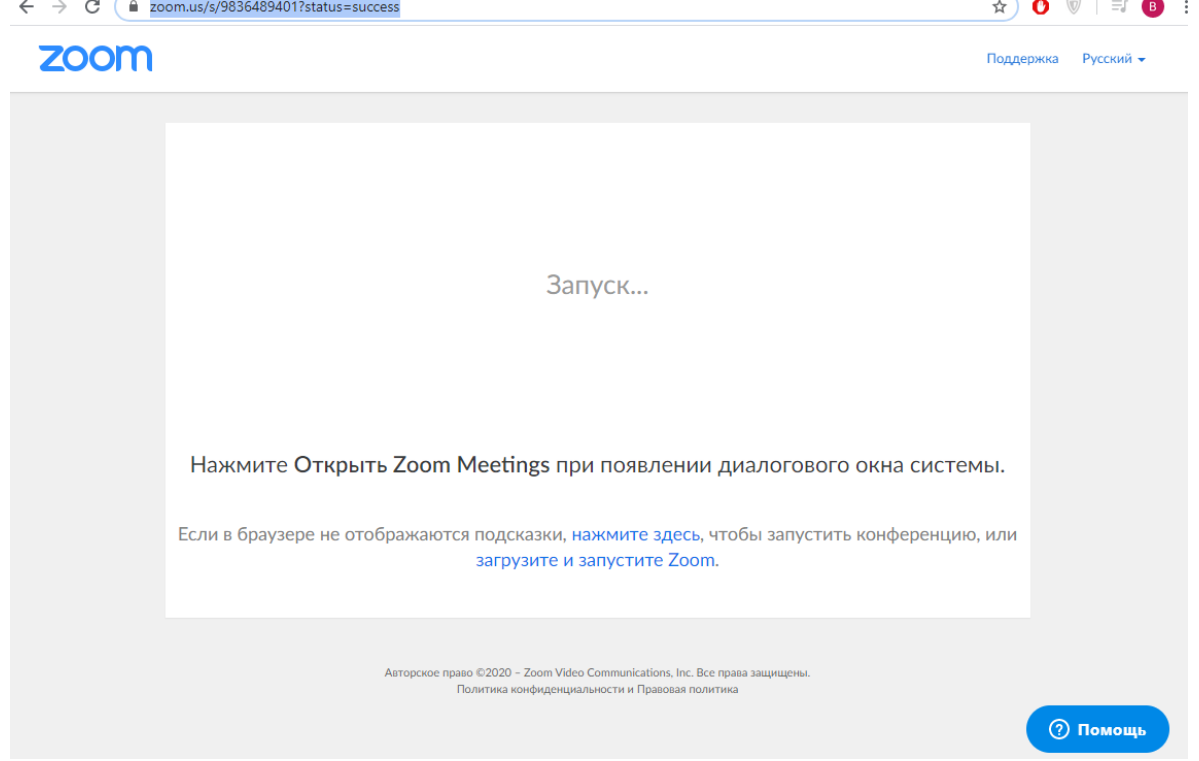

2. Далее надо ввести своё ФИО и нажать кнопку войти в конференцию

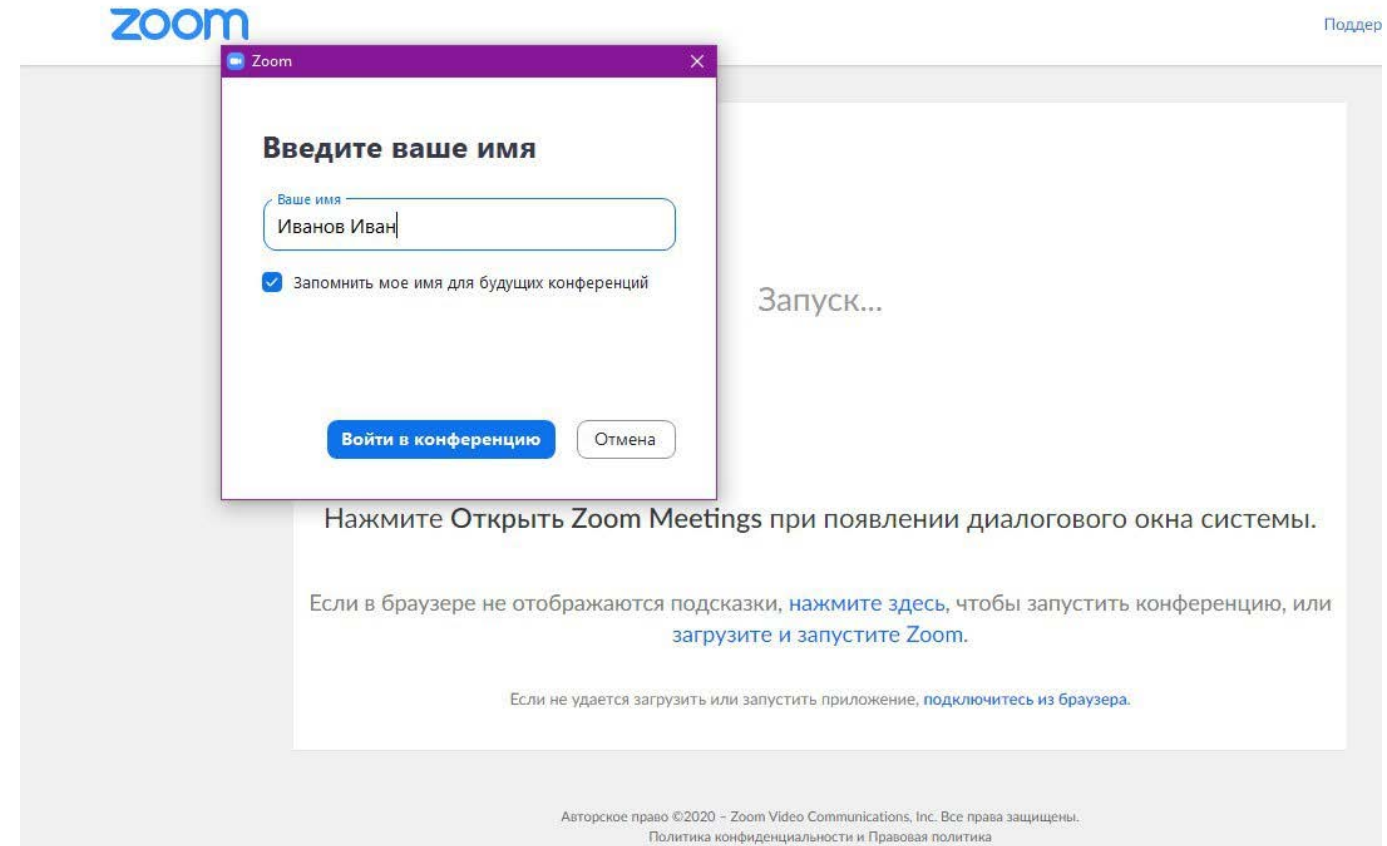

## Инструкция по созданию конференции в сервисе ZOOM

1. В браузере открываем ссылку <https://zoom.us/> и нажимаем кнопку «Зарегистрируйтесь бесплатно»<br> $\leftarrow$   $\rightarrow$   $\text{C}$  **a** zoom.us

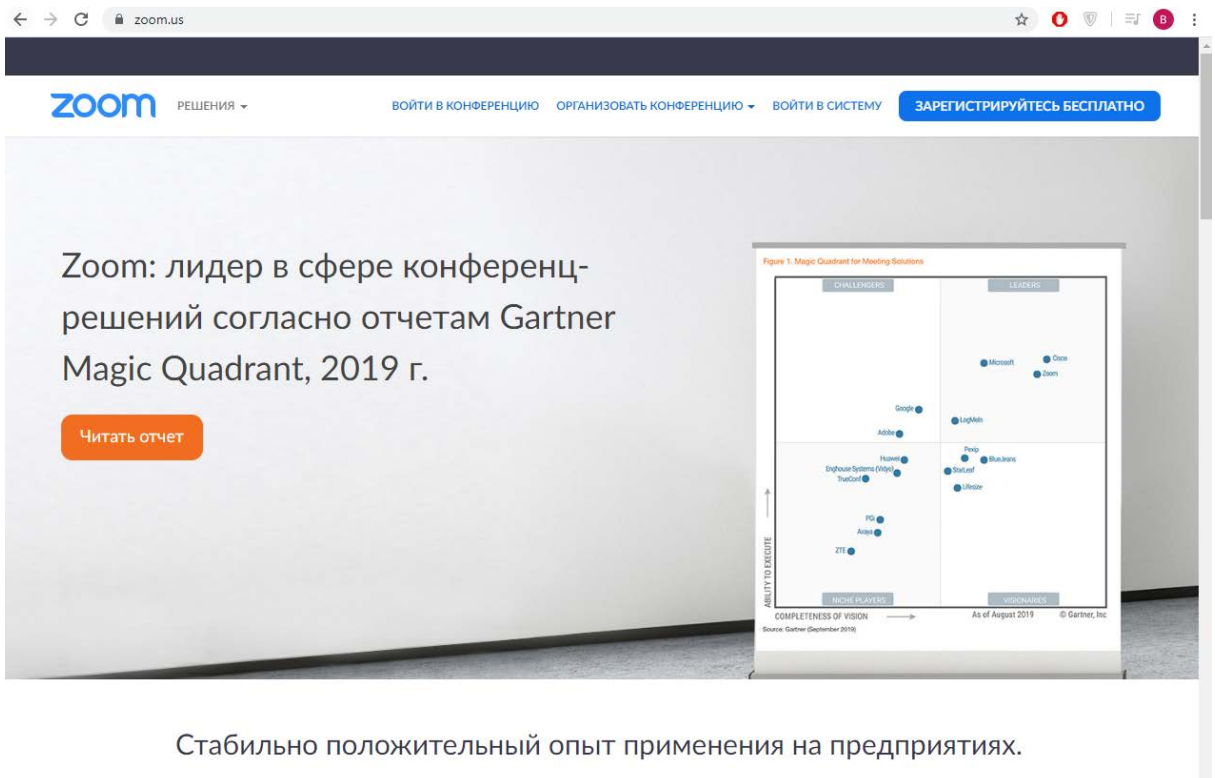

2. Вводим адрес электронной почты и проверочный код (если есть), и нажимаем кнопку «Регистрация»

**© Помощь** 

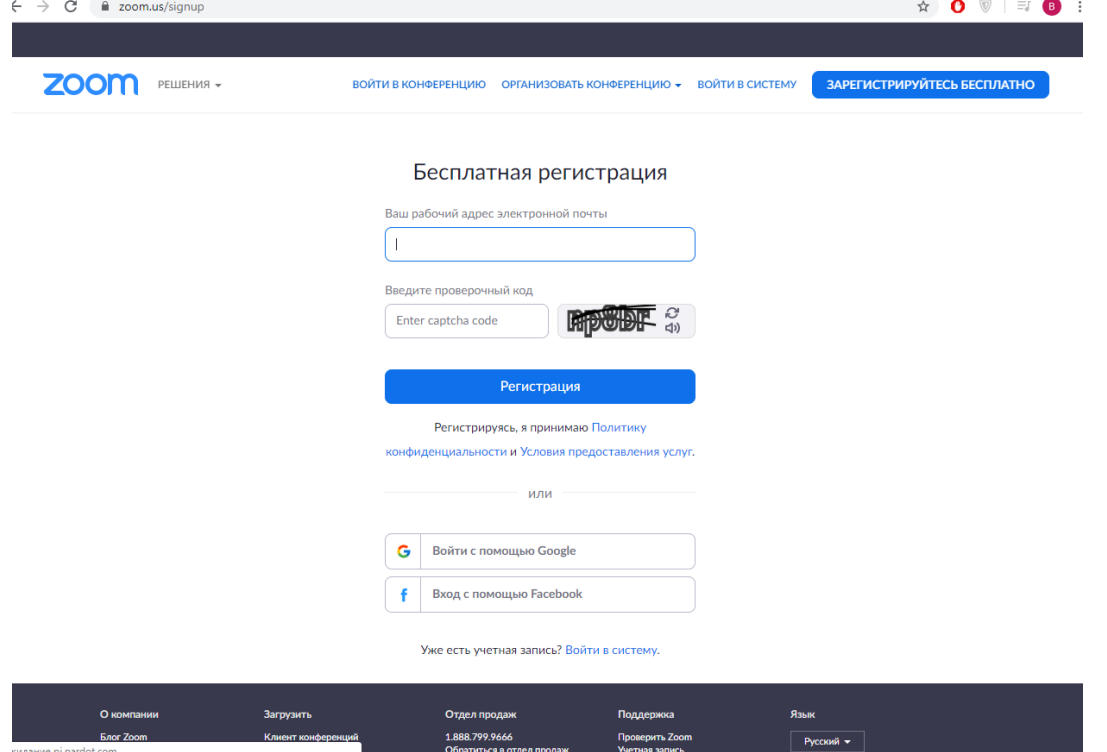

- 3. Заходим на свой почтовый ящик, указанный при регистрации, находим письмо от отправителя ZOOM, открываем его и нажимаем кнопку «Активировать учетную запись».
- 4. Затем у вас автоматически откроется страница, в которой нужно будет указать Фамилию, Имя, пароль и нажать кнопку продолжить

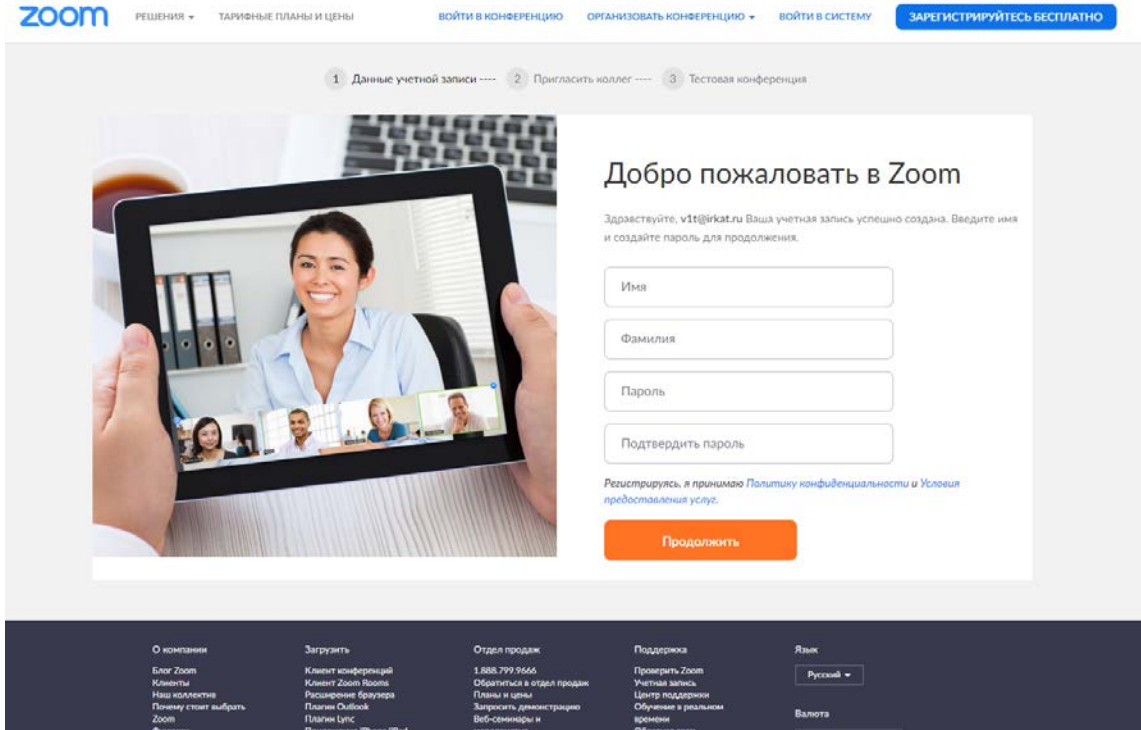

5. В следующим окне нажимаем кнопку «Пропустить этот шаг»

1 Данные учетной записи ---- 2 Пригласить коллег ---- 3 Тестовая конференция

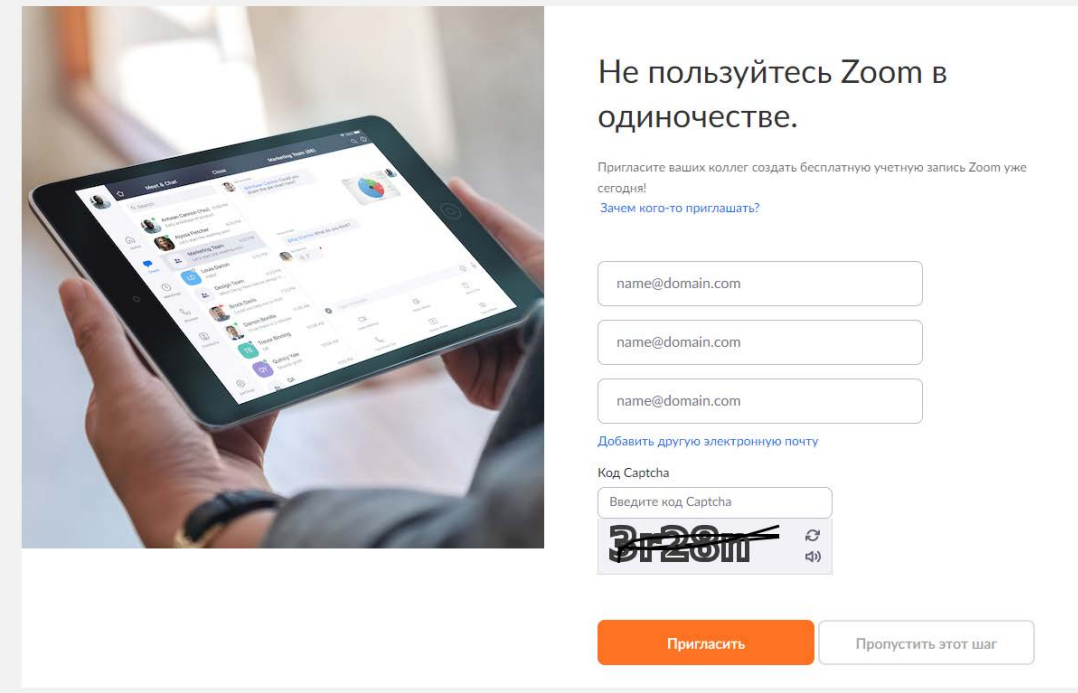

## 6. В последнем окне нажимаем кнопку «Начать конференцию сейчас»

1 Данные учетной записи ---- 2 Пригласить коллег ---- 3 Тестовая конференция

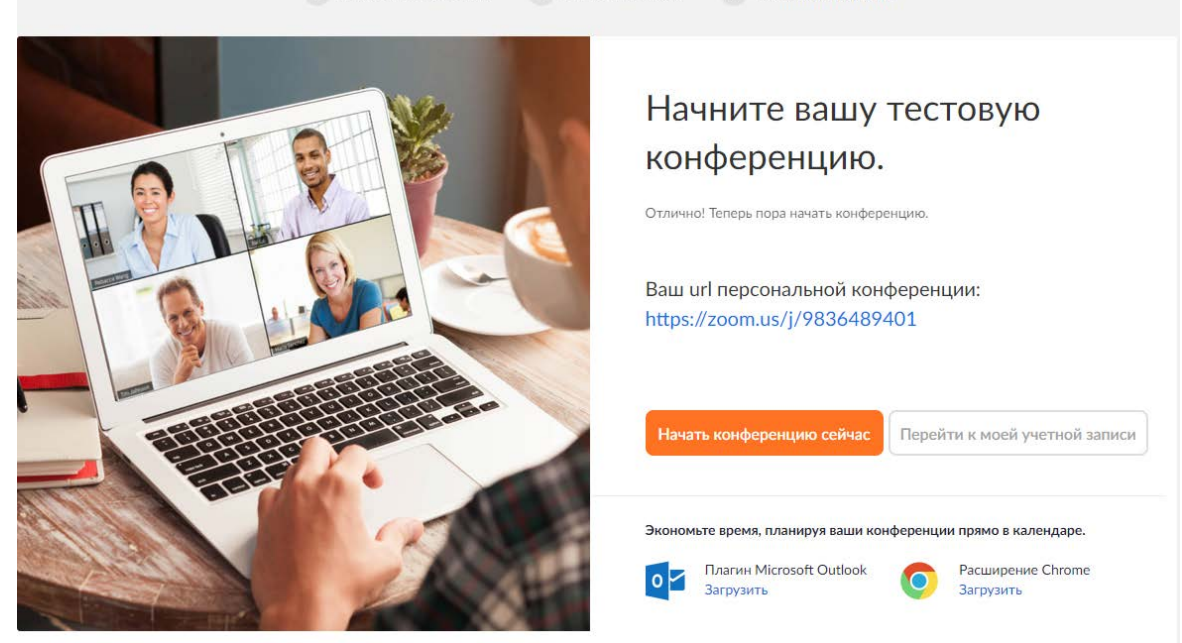

7. Откроется окно в котором необходимо на жать на ссылку [«загрузите и запустите Zoom](https://launcher.zoom.us/downloads/i0OSniohFnQnnHAvcqOsyUBNirSO9zKkJGCEIODKZ9R3eyBHpYU01L8E3GZV7f-7VntPtOv6SBg3nIaA8AARzD92-vkGMpsh2zZSVwqQmniKZM3upzfax1Js6DES-YlfsK8CbzTN38xPChnGTA5LIdR4l1ArVbi_-z3xNyoRn5JFG2cuRHz1_svwH163DS7xqC4r9R-ZlQV1-t0mSIavT-9y7fTARyiVT71nVwAVgybpILknuEhPVnOvcOIEnk66rFdnXt17hoO-0IOMTrDMlGaKhyr0ur_KBIhdmJdf6TrX2DM0AJ7ScAijSDlfev6CtsJVpUbmy8q6YtmJjty7DVULriEh0K7HarDP_mEUbQfvWhnV6Dt6-HaQhi_6UZI2a5HnHPhc0VyeFGAHIbUMuzMs9zSLOB67HG9Q7wUZ7mcaN5ACtsjGrRnCcvNY2btMh10FiOyYCn8j-5FQHa3WO5mKZbi_Ckt5jBUbB38D1HLeSYi4mCuPbP_cGuXlIJPa87FCyF0o8qUC2sF-Yslq2SSLeZxg6df7E2kojn2Qd6kYpLm7IqM3tETTXoLvu1Cw8uPLKUQEAfsftsitHVLCR6-7nNGd5EM8nKEVxrRy4RGcFDEV7CNHW8uw7Pfz6SHBAnyebFUoTgSPihkR-WGAjR_CraFEJh0Inb_keVtwclIsIynHHBzfJWUdrNl7zlDboLKdxxN0_HpXlRTiboJK8S0-7QZHC1PbCyyHf2U6y2f7z7Ws4EoWPB6zt1EBLWLr9GRo9Cnw1dq8qgxmi24HyheNrhM75AjmhEJTtlr4ze4CNVAhNRzGrTk5-VZBVEo-Z3GraWulCAhLAb1rLASjZwq3FMs8lUleO58rB7dg6-MEeEUiAr5JZ4RZZgyldgwm9DTuC5JKWRVOu71OyVuN7qsXSSSo6gtUeEbGVUWX7ZiBtXEWa7ZbKbcwchN_3OlpZcbpNA3R8z6kqfm0L8g82eeIRXE_TYcyCViYX4Y8Kjcnj17Og_jThR1abbxBdqbg2mBcLx5WH5_dValCJHNuH9IzAiGuvyhjaXl6YNU1aNQfdUkkBiaCvSqt5XKYC1hN4vb2mIpTGPu42gJegjKNYmbG3jwfbqGpNT9kFuU8HsnzDh4inigSGakSxer4fDCT2WcJVG3NcRArJNM2adIza3gQusLvlJKvZAckiDuyfdEShhCRrq14rQ6jsclipNLj7o4YCy41TC5RcGFcsjhqokfY_KlrbTjrO3Cmwf1W6Ad1zuWCc5RsbbvVQb8rF_M04_lYrgXivez_SmmdZifeYfE_BvMsjjeZHnWJh5raHlZSLHZWPpEs1pthDva53cRNmesj_oMXGRNqUH0XpP7Outwgc_EB3B3IESf5V4Mbp92MHA0SgzYN7cKhYc1J2sFFG0yy0DwYHqXgkl0H-ZKVUvFxQCl4aSLgOR65CqYrzJMtW9918ybbobrMiNPym99ts7plJ-zoHLNXD_CQ2UIPWfp0Jl1oaNU7IdvWtKrvAG8=.61f03f72434bf209247d37352c5525a2fbb35deeb7703e45b3884af5433498cc/Zoom_launcher.exe?_ga=2.117363072.761234698.1584671389-524157721.1584671389)», после этого с качается программа которую следует запустить  $\leftarrow \rightarrow \text{C}$  (  $\bullet$  zoom.us/s/9836489401?status=success

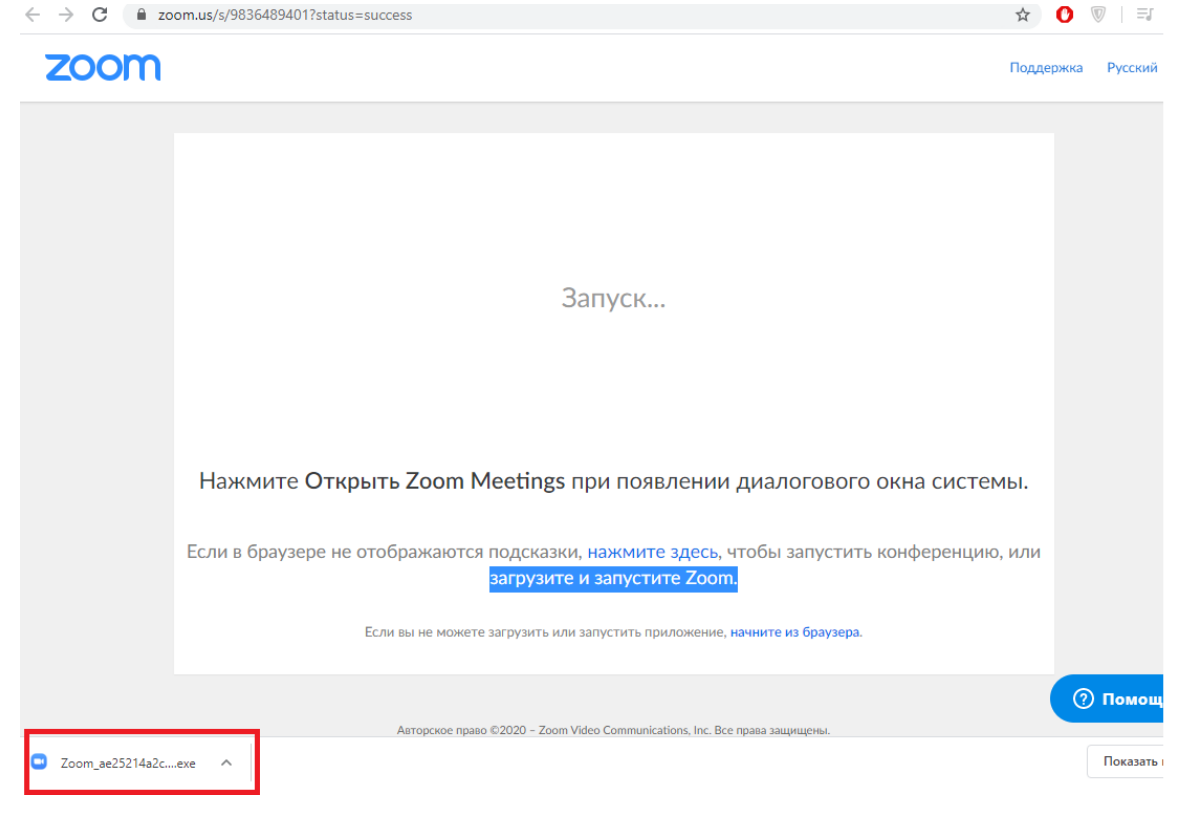

8. После запуска программы откроется окно, в котором следует нажать «Войти с использованием звука компьютера»

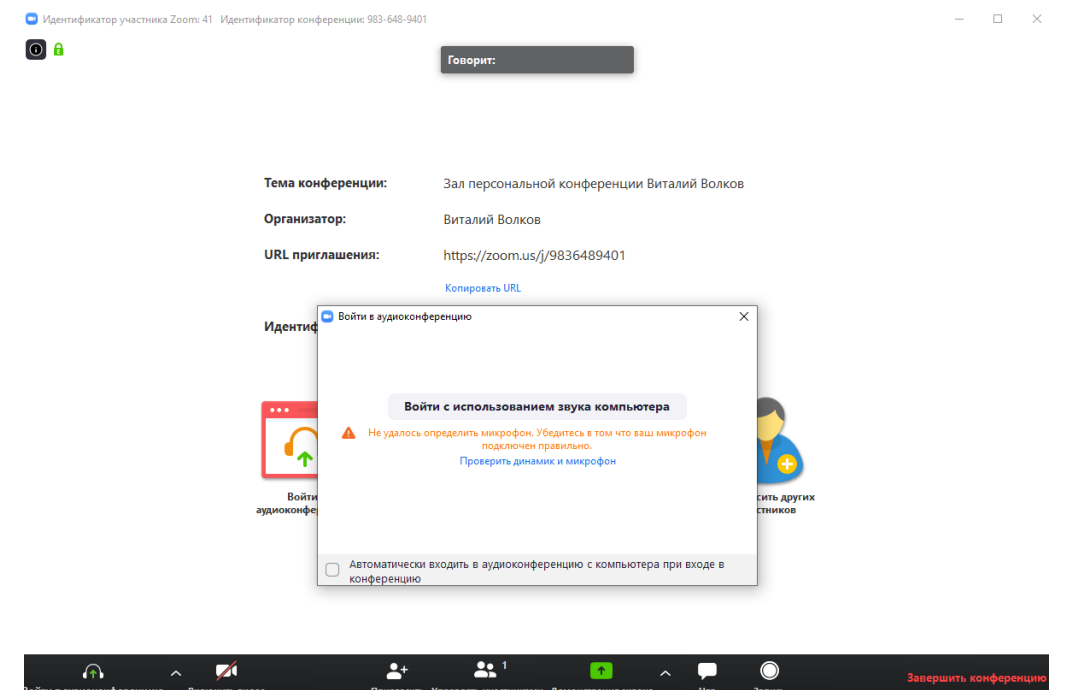

9. Нажимаем на значок «Пригласить других участников»

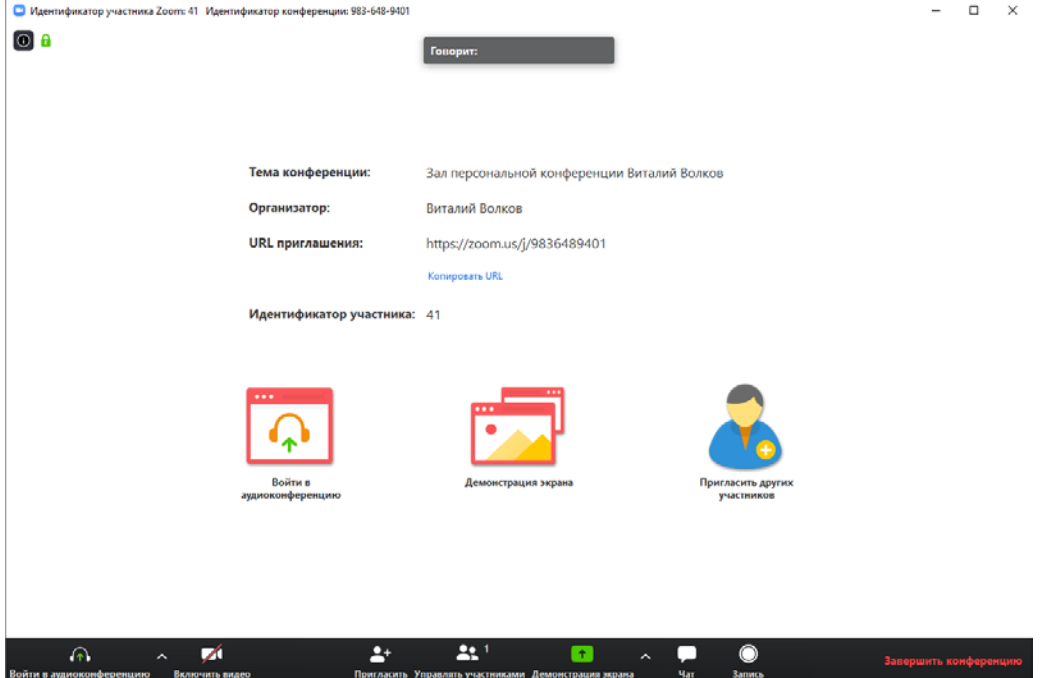

10. В открывшемся окне нажимаем кнопку «Копировать URL» после её нажатии данная ссылка будет скопирована в память компьютера. Затем вы можете вставить её в любой текстовый редактор и передать обучающимся по средством: соц. сетей, мессенджеров, эл. почты и т.д.

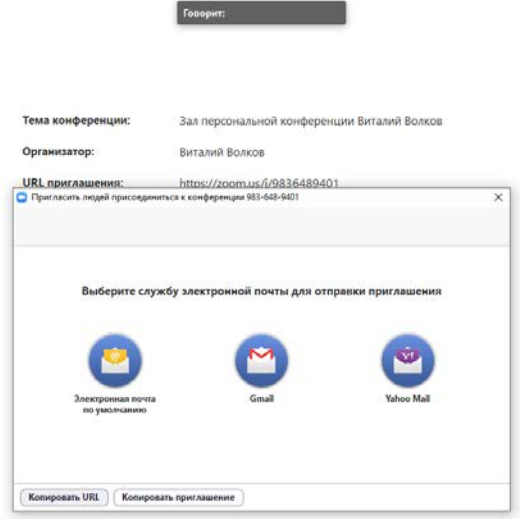

11. Далее нажимаем в низу экрана кнопки «Включить звук» и «Включить видео» для того, чтобы началась трансляция звука и видео с вашей веб камеры, так же в низу окна присутствует кнопка чат нажав которую у вас откроется окно текстового чата.

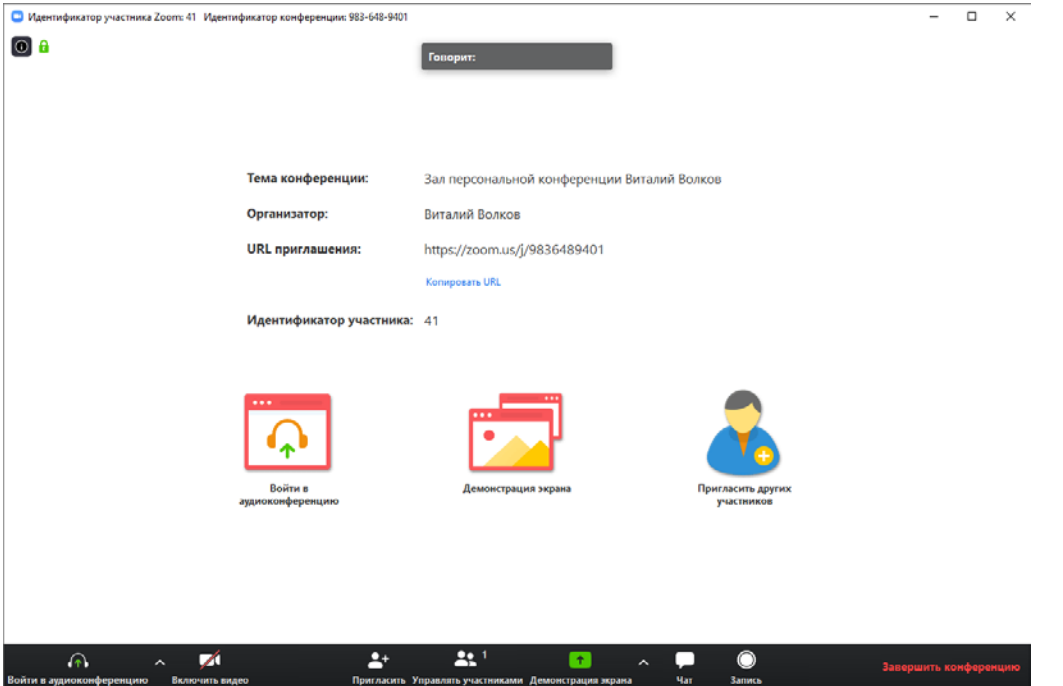

12. В низу экрана, правее кнопки «Демонстрация экрана» нажимаем на значок «стрелочки вверх» и в выпадающем меню выбираем «Расширенные параметры…»

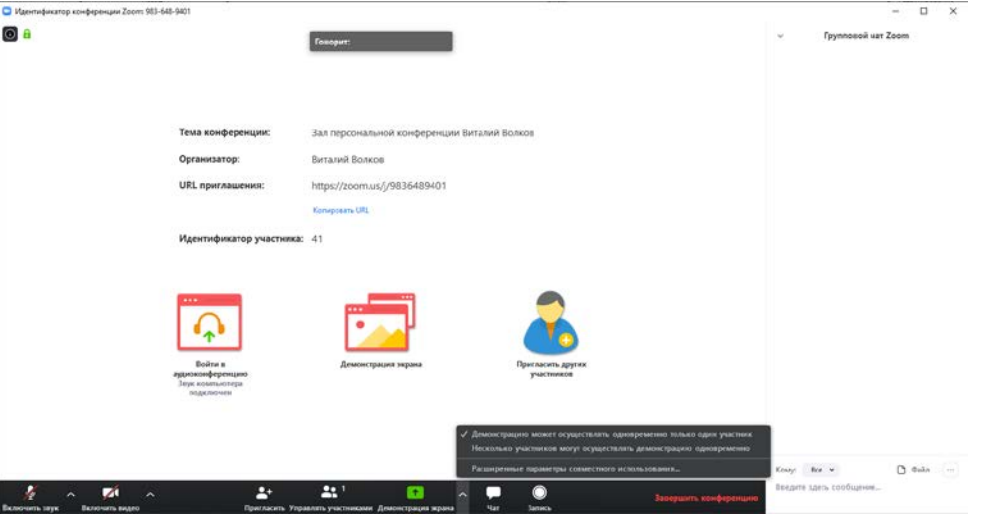

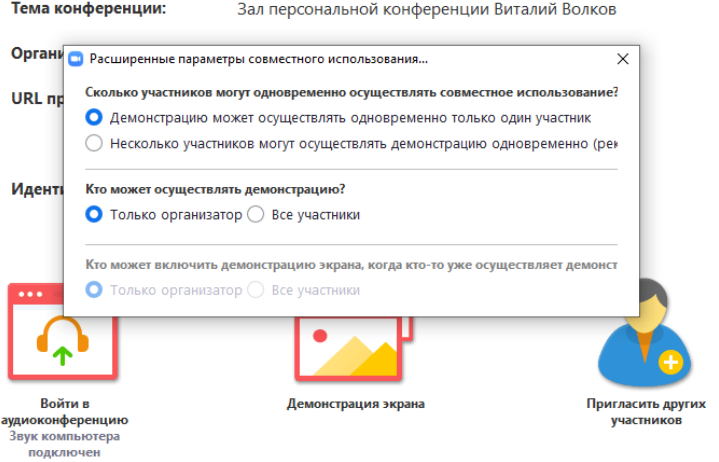